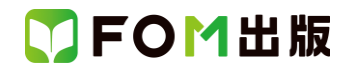

# MOS Excel 2013 対策テキスト& 問題集 (FPT1401)

# 補足資料

最新の出題傾向に対応するために、テキスト内容を以下のように読み替えてください。(2016 年3 月現在)

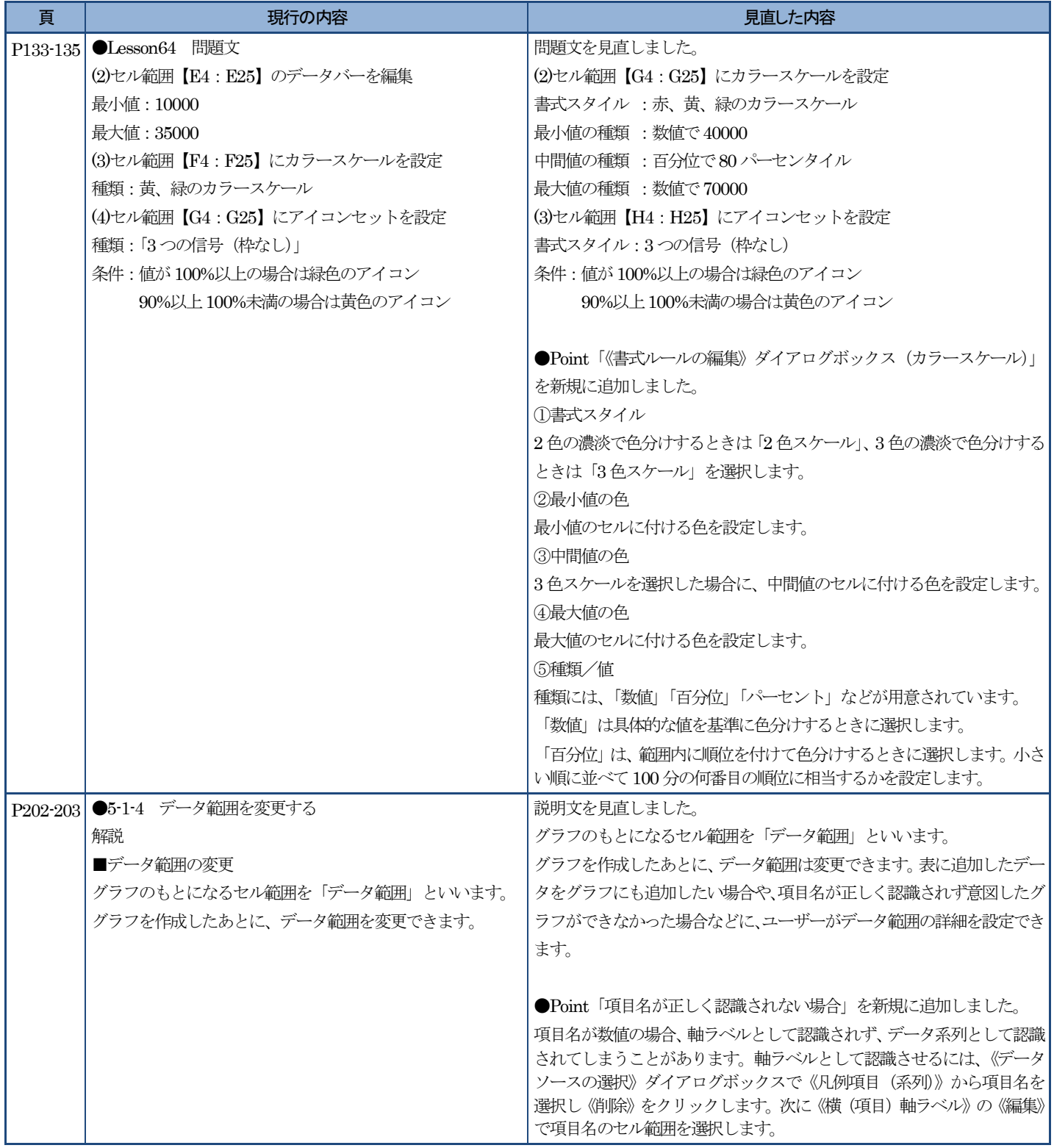

# <結果>

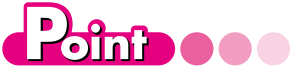

# ルールの編集

セルに設定したルールは、あとから条件 や対象となるセル範囲、設定する書式 を変更できます。

ルールを編集する方法は、次のとおりで す。

## ◆セル範囲を選択→《ホーム》タブ→ 《スタイル》グループの記条件付き書式 (条件付き書式)→《ルールの管理》 →ルールを選択→《ルールの編集》

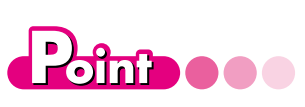

# ルールのクリア

不要になった条件付き書式のルール は、クリアできます。 ルールをクリアする方法は次のとおりで す。

◆セル範囲を選択→《ホーム》タブ→ 《スタイル》グループの問条件付き書式 (条件付き書式)→《ルールのクリ ア》

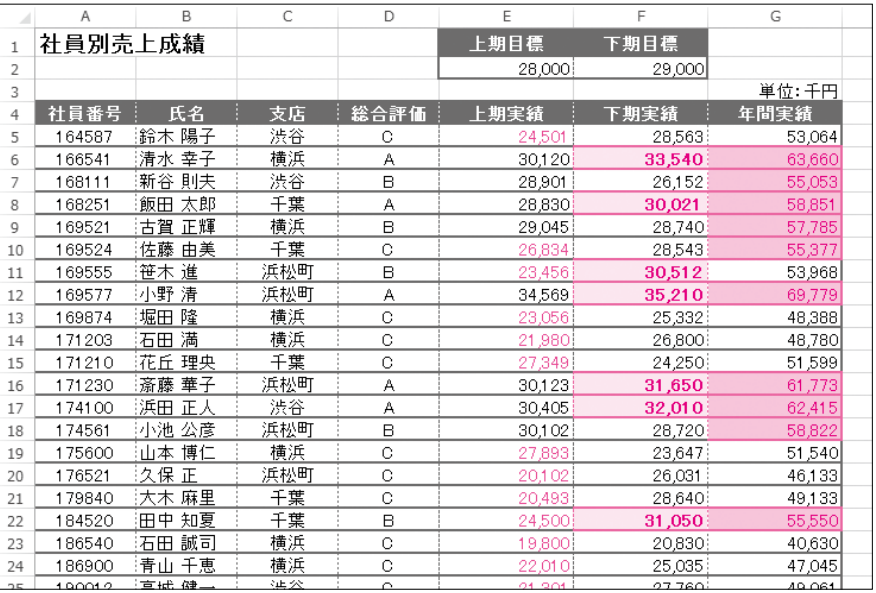

# Lesson **64**

次の操作を行いましょう。

**(1)セル範囲【E4:F25】にデータバーを設定**

書式スタイル : オレンジ(グラデーション)

**(2)セル範囲【G4:G25】にカラースケールを設定**

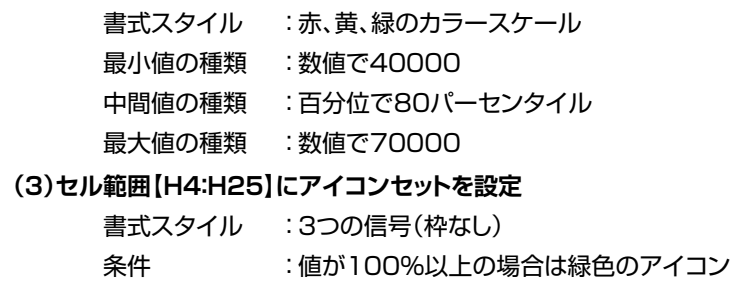

# (1)

①セル範囲**【E4:F25】**を選択します。

②《ホーム》タブ→《スタイル》グループの **過条件付き書式**) → **《データバー》**→**《塗りつぶし(グラデーション)》**の**《オレンジのデータバー》**を クリックします。

90%以上100%未満の場合は黄色のアイコン

※選択したセル範囲の数値をもとに、データバーの棒の長さは自動的に設定されます。

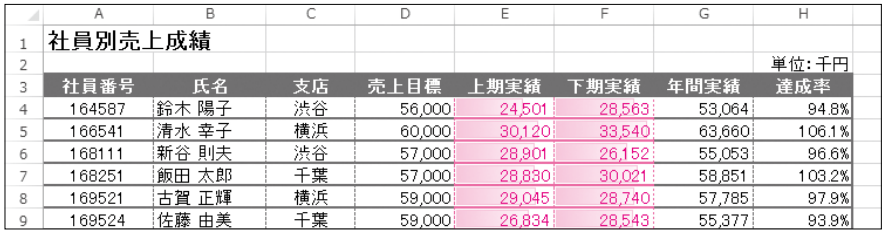

# (2)

①セル範囲**【G4:G25】**を選択します。

②《ホーム》タブ→《スタイル》グループの **過条件付き書式**)→

**《カラースケール》**→**《赤、黄、緑のカラースケール》**をクリックします。

※選択したセル範囲の数値をもとに、自動的に色分けされます。

©2016 FUJITSU FOM LIMITED

- ③セル範囲**【G4:G25】**が選択されていることを確認します。
- ④**《ホーム》**タブ→**《スタイル》**グループの (条件付き書式)→ **《ルールの管理》**をクリックします。
- ⑤**《書式ルールの表示》**が**《現在の選択範囲》**になっていることを確認します。
- ⑥一覧から**「グラデーションカラー」**を選択します。
- ⑦**《ルールの編集》**をクリックします。

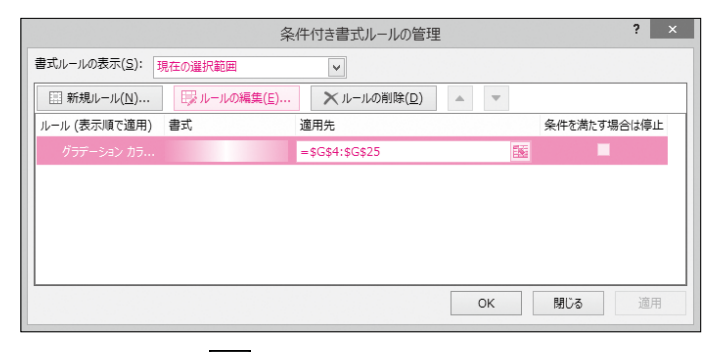

- 8《最小値》の《種類》の v をクリックし、一覧から《数値》を選択します。
- ⑨**《最小値》**の**《値》**に**「40000」**と入力します。
- ⑩**《中間値》**の**《種類》**が**《百分位》**になっていることを確認します。
- ⑪**《中間値》**の**《値》**に**「80」**と入力します。
- ⑫**《最大値》**の**《種類》**の をクリックし、一覧から**《数値》**を選択します。
- ⑬**《最大値》**の**《値》**に**「70000」**と入力します。
- ⑭**《OK》**をクリックします。

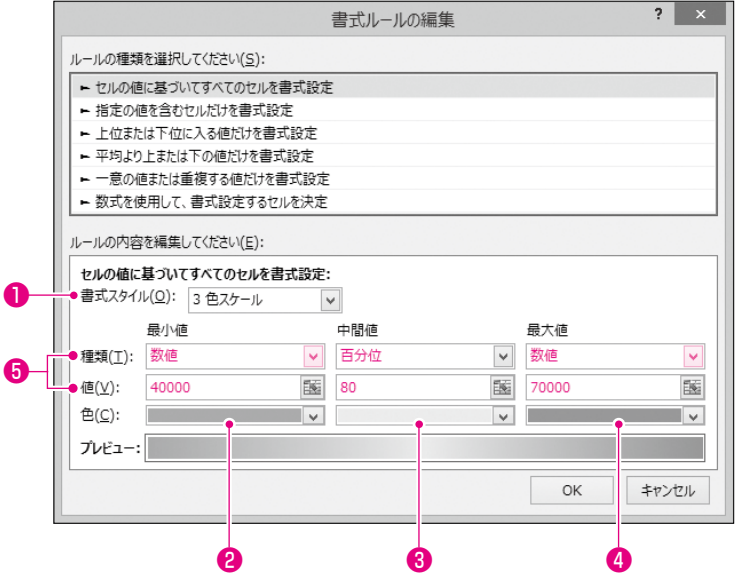

⑮**《OK》**をクリックします。

## <結果>

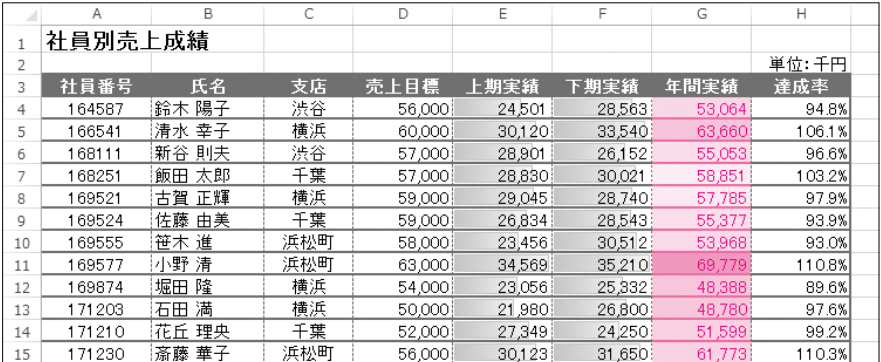

#### ©2016 FUJITSU FOM LIMITED

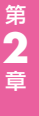

第 **1** 章

学習の

前

《書式ルールの編集》ダイアロ グボックス(カラースケール)

**omboo** 

2色の濃淡で色分けするときは「2色ス ケール」、3色の濃淡で色分けするときは

最小値のセルに付ける色を設定します。

3色スケールを選択した場合に、中間 値のセルに付ける色を設定します。

最大値のセルに付ける色を設定します。

種類には、「数値」「百分位」「パーセン

「数値」は具体的な値を基準に色分け

「百分位」は、範囲内に順位を付けて 色分けするときに選択します。小さい順 に並べて100分の何番目の順位に相

ト」などが用意されています。

するときに選択します。

当するかを設定します。

「3色スケール」を選択します。

❶ 書式スタイル

<sup>8</sup>最小値の色

8中間値の色

**4最大値の色** 

6種類/値

章

# (3)

①セル範囲**【H4:H25】**を選択します。

2 《ホーム》タブ→《スタイル》グループの <sup>最</sup>条件付き書式 → **《アイコンセット》**→**《図形》**の**《3つの信号(枠なし)》**をクリックします。

③セル範囲**【H4:H25】**が選択されていることを確認します。

④《ホーム》タブ→《スタイル》グループの **過条件付き書式**)→ **《ルールの管理》**をクリックします。

⑤**《書式ルールの表示》**が**《現在の選択範囲》**になっていることを確認します。

⑥一覧から**《アイコンセット》**を選択します。

⑦**《ルールの編集》**をクリックします。

⑧緑アイコンの1番目のボックスが**《>=》**になっていることを確認します。 **(9)緑アイコンの《種類》の v をクリックし、一覧から《数値》を選択します。** ⑩緑アイコンの**《値》**に**「1」**と入力します。

⑪黄アイコンの1番目のボックスが**《>=》**になっていることを確認します。 ⑫黄アイコンの**《種類》**の をクリックし、一覧から**《数値》**を選択します。

⑬黄アイコンの**《値》**に**「0.9」**と入力します。

⑭**《OK》**をクリックします。

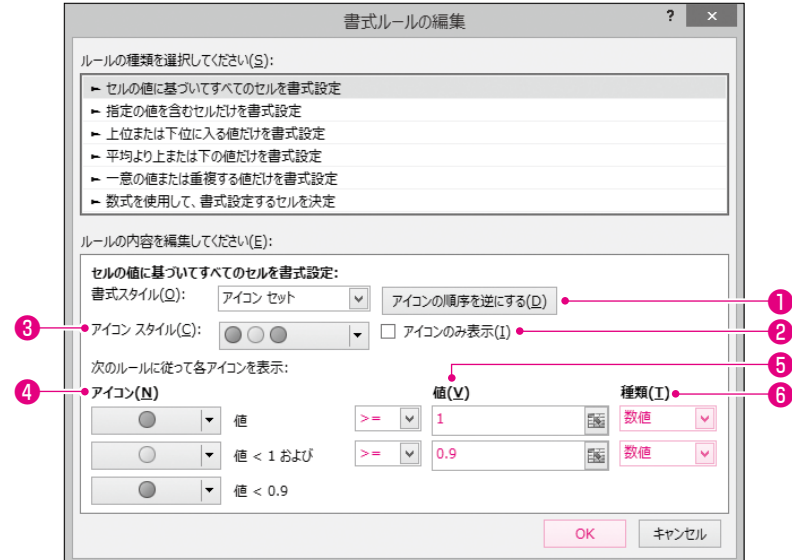

⑮**《OK》**をクリックします。

※設定した値に応じて、アイコンが表示されます。

#### <結果>

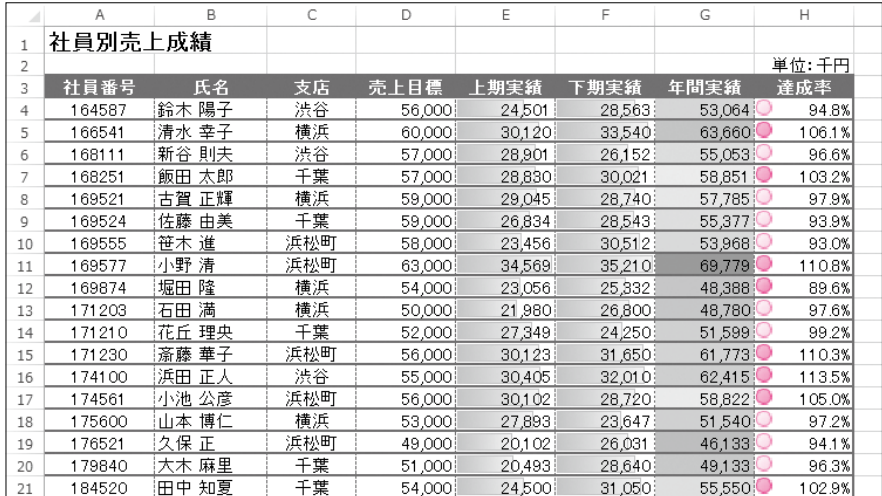

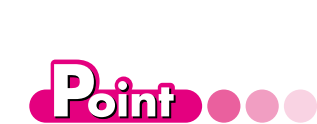

《書式ルールの編集》ダイア ログボックス(アイコンセット)

❶ アイコンの順序を逆にする アイコンの順番を逆にします。

**<sup>4</sup>**アイコンのみ表示 数値を非表示にします。

❸ アイコンスタイル アイコンセットの種類を指定します。

**のアイコン** アイコンの種類を指定します。

#### ❺ 値

左側の比較演算子と組み合わせて、ア イコンに割り当てる値の範囲を指定し ます。

#### ◎ 種類

アイコンに割り当てる値の単位を指定 します。「パーセント」は全体に対する割 合を指定する場合に使用します。

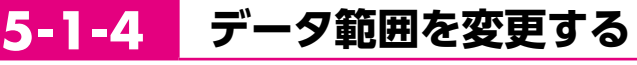

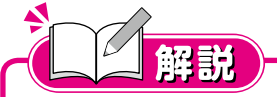

### ■データ範囲の変更

グラフのもとになるセル範囲を**「データ範囲」**といいます。 グラフを作成したあとに、データ範囲は変更できます。表に追加したデー タをグラフにも追加したい場合や、項目名が正しく認識されず意図したグ ラフができなかった場合などに、ユーザーがデータ範囲の詳細を設定でき ます。

# Lesson **<sup>104</sup>**

次の操作を行いましょう。

**(1)グラフに2014年度のデータを追加**

# (1)

①グラフを選択します。

②**《デザイン》**タブ→**《データ》**グループの (データの選択)をクリックします。

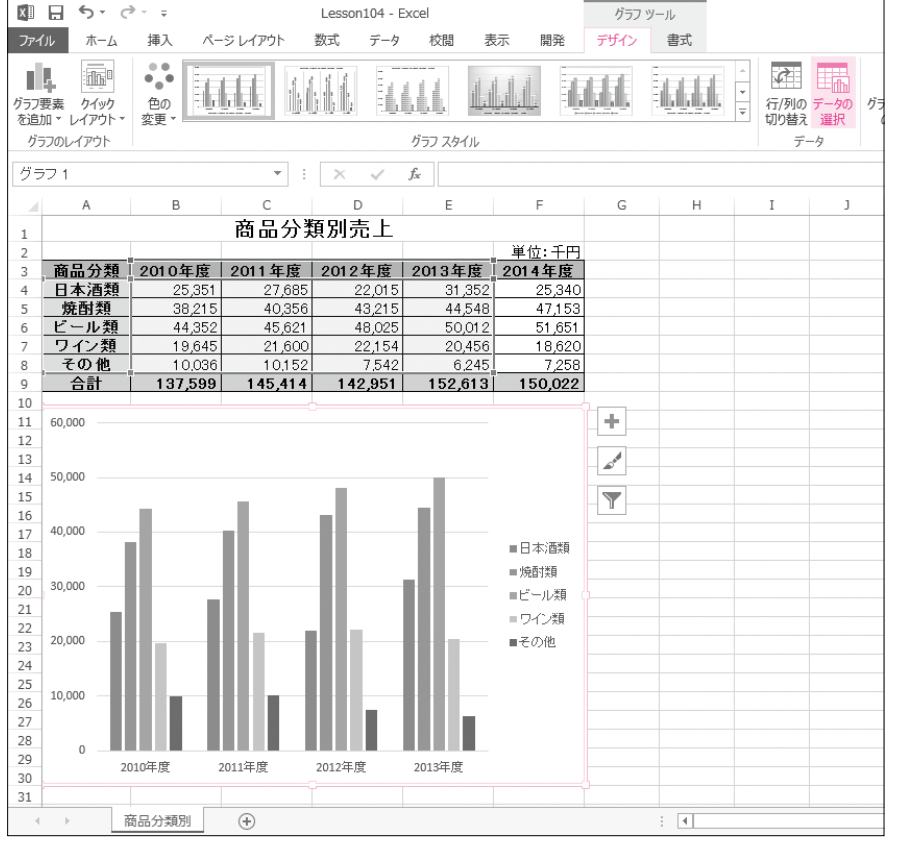

③**《グラフデータの範囲》**に現在のデータ範囲が反転表示されていることを確 認します。

④セル範囲**【A3:F8】**を選択します。

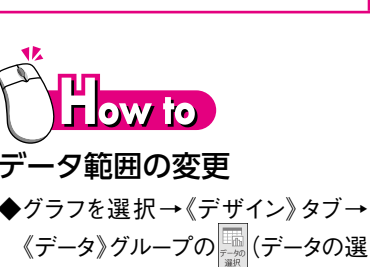

- 択) ◆グラフを右クリック→《データの選
- 択》 ◆グラフを選択→グラフ書式コントロー ルの ▼ (グラフフィルター)→《デー

# $\blacksquare$ **dne oo**

タの選択》

### 色枠を利用したデータ範囲の 変更

202 学習の前に グラフを選択すると、グラフのもとになる データ範囲が色枠で囲まれて表示され ます。色枠をドラッグして、データ範囲を 変更することもできます。データ範囲の 枠線をマウスポインターの形が\*芯の状 態でドラッグすると、位置を移動できま す。データ範囲の四隅の■(ハンドル) をマウスポインターの形が や の 状態でドラッグすると、領域を拡大・縮 小できます。

第 **3**

**2**

第 **1** 章

学習の前に

一解答

## ⑤**《グラフデータの範囲》**が**「=商品分類別!\$A\$3:\$F\$8」**になっていることを確

❹

 $\overline{H}$ 

認します。

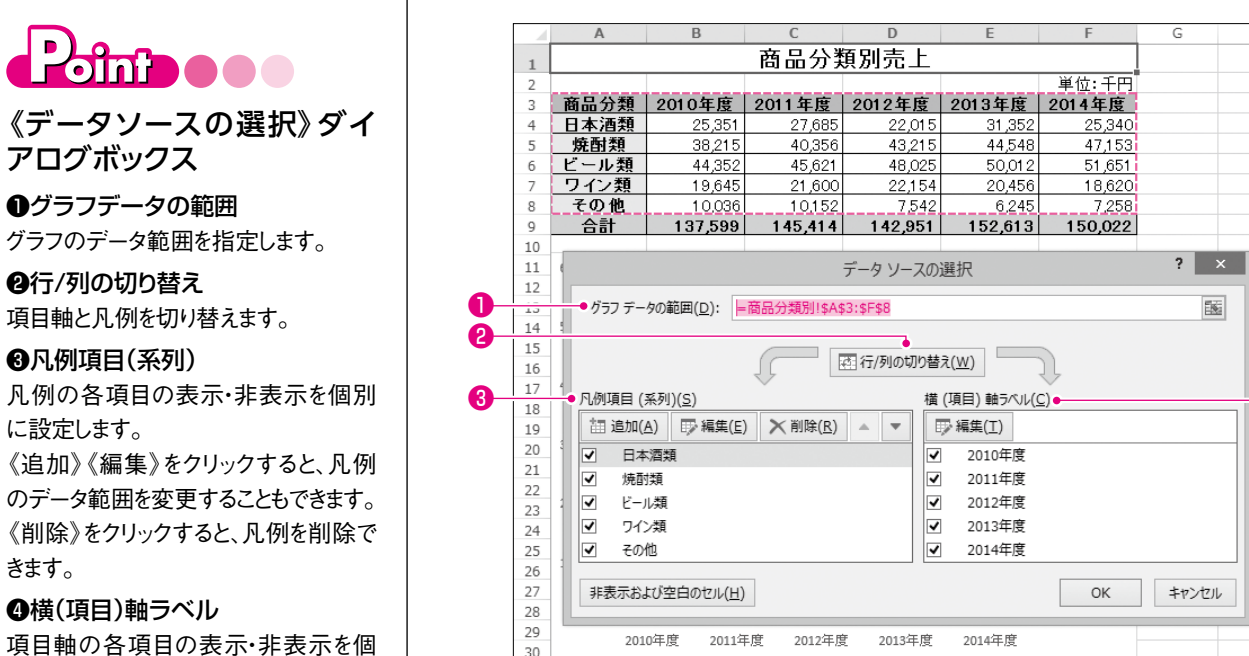

⑥**《OK》**をクリックします。

# <結果>

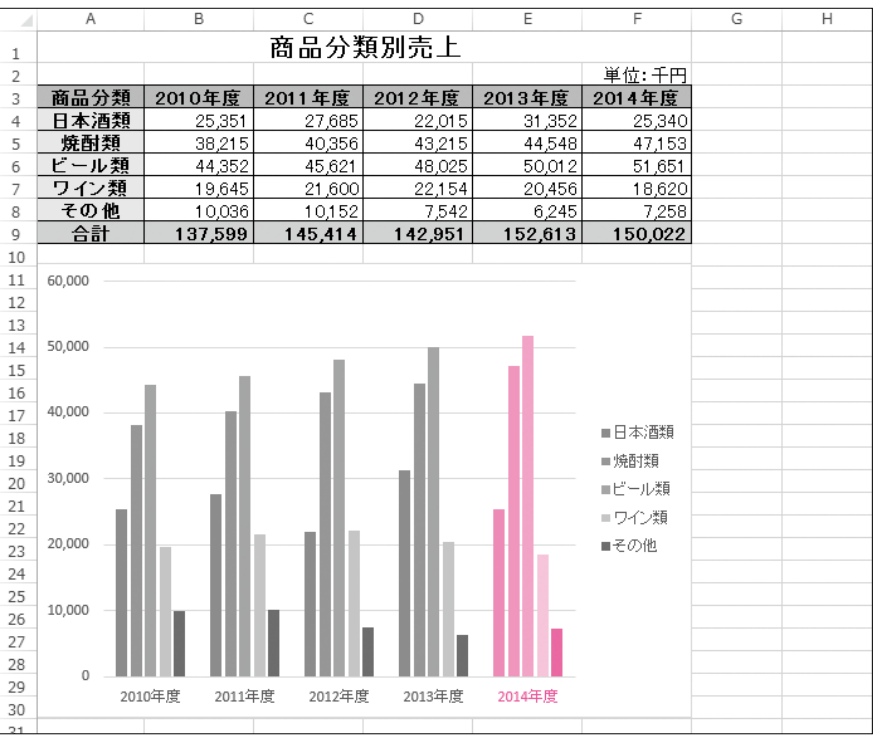

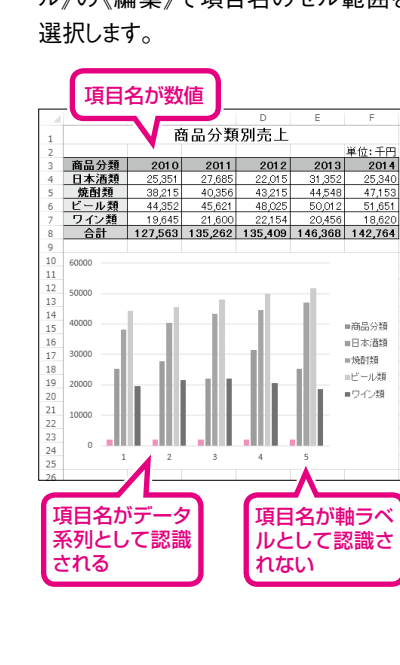

# D omboo o

《編集》をクリックすると、項目軸のデー タ範囲を変更することもできます。

アログボックス ❶グラフデータの範囲

<sup>2</sup>行/列の切り替え

❸凡例項目(系列)

❹横(項目)軸ラベル

別に設定します。

に設定します。

きます。

項目軸と凡例を切り替えます。

**dni ...** 

#### 項目名が正しく認識されない 場合

項目名が数値の場合、軸ラベルとして 認識されず、データ系列として認識され てしまうことがあります。軸ラベルとして 認識させるには、《データソースの選 択》ダイアログボックスで《凡例項目 (系列)》から項目名を選択し《削除》を クリックします。次に《横(項目)軸ラベ ル》の《編集》で項目名のセル範囲を